# Инструкция по эксплуатации

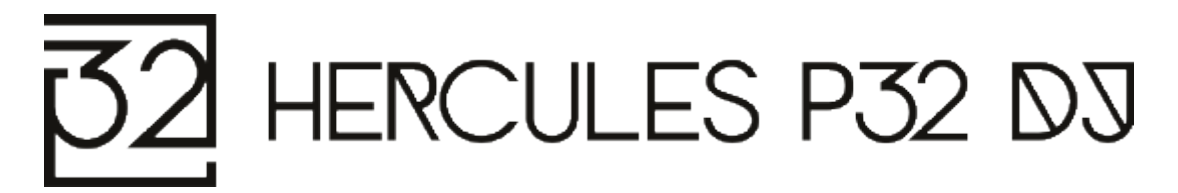

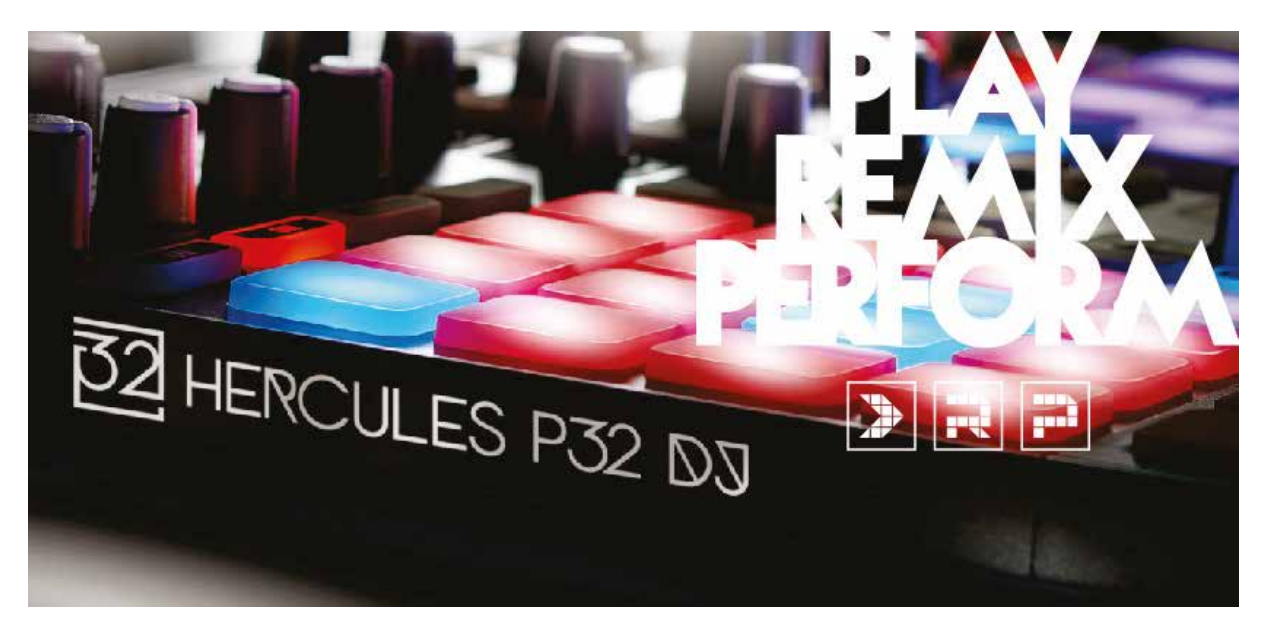

# 1. Общие сведения

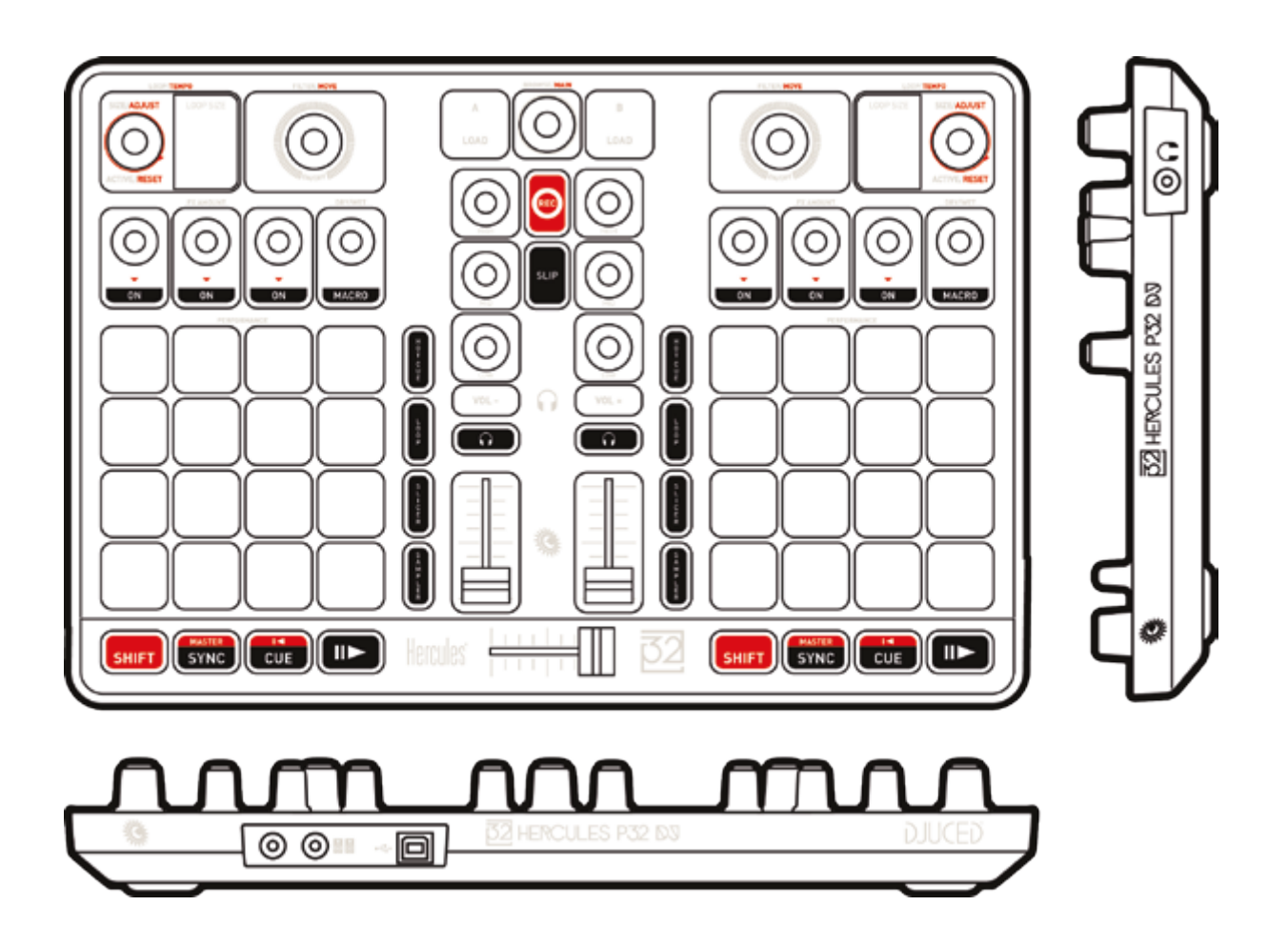

# 2. Содержимое упаковки

- Hercules P32 DJ
- USB-кабель (штекер типа А/штекер типа В) длиной 1 м
- Краткое руководство пользователя

# 3. Характеристики продукта

#### $3.1.$ Механические характеристики

- Размер: 35,5 х 23,8 х 4,8 см
- Вес: 1,4 кг  $\ddot{\phantom{a}}$

#### $3.2.$ Технические характеристики

1. MIDI-контроллер с USB-подключением следующими  $CO$ особенностями

### ДЕКА

- 8 функциональных кнопок: SHIFT / PLAY / CUE / SYNC.
- 2 набора по 16 панелей (всего 32 панели) с двухцветной подсветкой и 4 связанными кнопками режимов (SAMPLER, SLICER, LOOP, HOTCUE).
- 2 набора эффектов: по 4 потенциометра и 4 кнопки включения.
- 2 поворотных регулятора с интегрированным переключателем для управления циклами (LOOP) и темпом.
- 2 сдвоенных 7-сегментных дисплея для просмотра размера выполняемого цикла.
- 2 поворотных регулятора с интегрированным переключателем для управления фильтром (FILTER) и навигацией.

### **МИКШЕР**

- $\omega_{\rm{max}}$ 1 поворотный регулятор с интегрированным переключателем для навигации по папкам и спискам воспроизведения.
- 2 кнопки для загрузки песен на деку (виртуальные вертушки).
- 1 кнопка записи микса.
- 1 кнопка включения/выключения режима SLIP.
- 2 3-полосных эквалайзера с соответствующими потенциометрами (HIGH, MID, LOW).
- 2 кнопки управления громкостью (+/-) для наушников.
- $2^{\circ}$ кнопки для включения/выключения мониторинга через наушники (PFL А и В).
- 2 фейдера громкости.
- 1 кроссфейдер.  $\Delta \sim 10^4$
- 2. Встроенный многоканальный аудиоинтерфейс
- Выход для динамика (= выход  $1 2$ ) с разъемом RCA.
	- о Максимальная мощность = 5 dBU при 1 кОм.
	- о Общее гармоническое искажение + шум при 1 кГц ~ -85 дБ.
	- $\circ$  Разрешение = 16 бита.
	- Частота дискретизации = 48 кГц.
- Выход для наушников (= выход  $3 4$ ) с разъемом 6,35 мм/ 1/4".
	- о Максимальная мощность = 5 dBU при 32 Ом.
	- о Общее гармоническое искажение + шум при 1 кГц ~ -75 дБ.
	- $\circ$  Разрешение = 16 бита.
	- Частота дискретизации = 48 кГц.

## $4.$  Установка

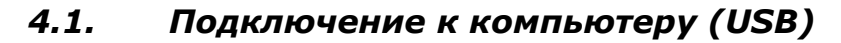

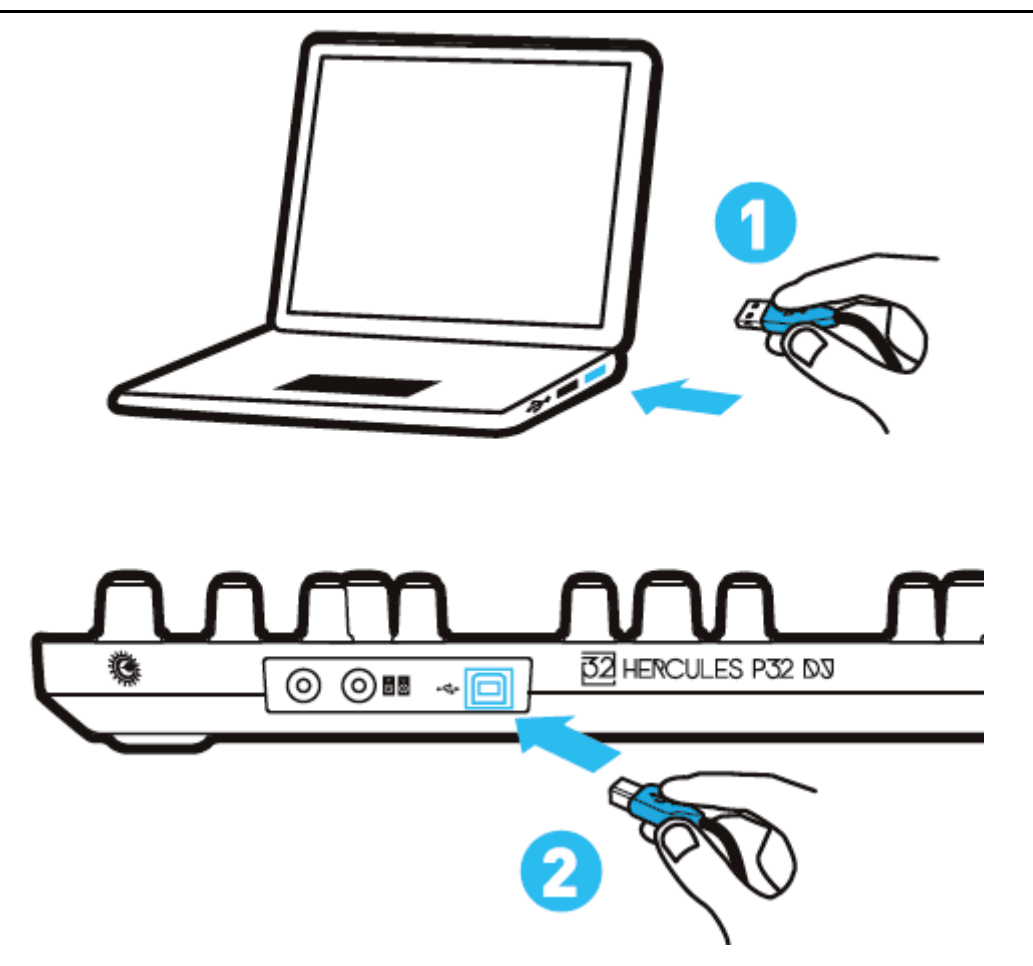

Примечание. При каждом подключении устройства к компьютеру запускается светодиодная подсветка в режиме Vegas Mode. Она запускается также после пяти минут бездействия пульта, то есть при отсутствии команд со стороны пользователя. Режим Vegas Mode выполняется в три этапа, обеспечивая отображение трех возможных цветов на двух наборах по 16 панелей (красный/синий/фиолетовый).

#### $4.2.$ Загрузка программы DJUCED™ 40°

Откройте: http://soft.hercules.com/P32DJ.

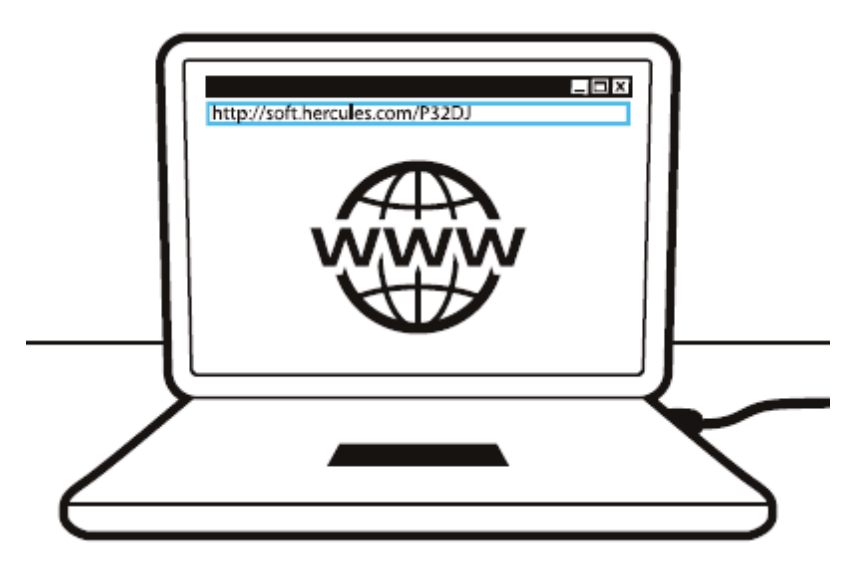

Загрузите и установите программу DJUCED™ 40°.

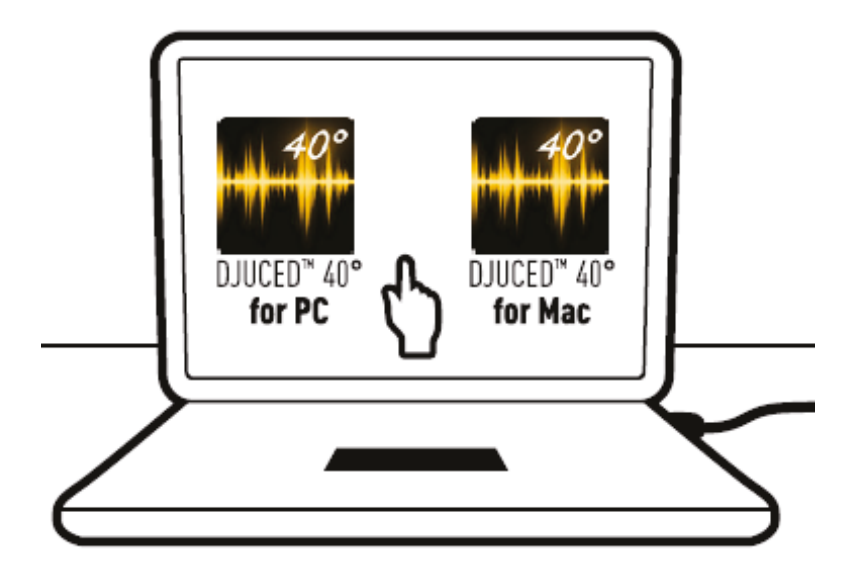

#### $4.3.$ Запуск программы DJUCED™ 40°

Открывается окно с сообщением, что ваше устройство успешно обнаружено и готово к работе.

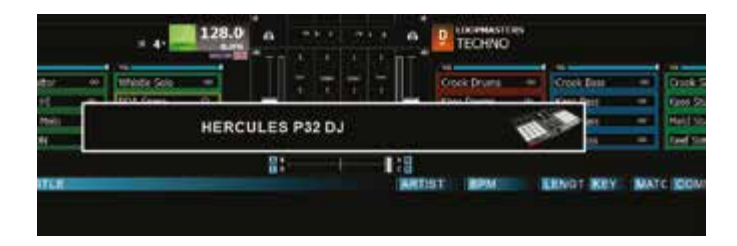

#### Обучающие материалы по началу работы в DJUCED™  $4.4.$  $40^{\circ}$

Выполните рекомендации в обучающих материалах по началу работы в DJUCED<sup>™</sup> 40°, которые можно найти здесь:

https://www.youtube.com/playlist?list=PLvBPf5gwVxRP9m8z 80n6laJkfct **Oij85** 

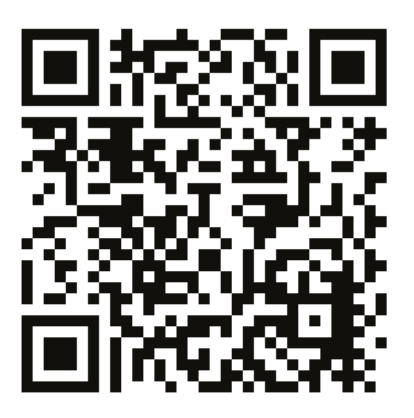

# 5. Описание функций

#### $5.1.$ Описание продукта

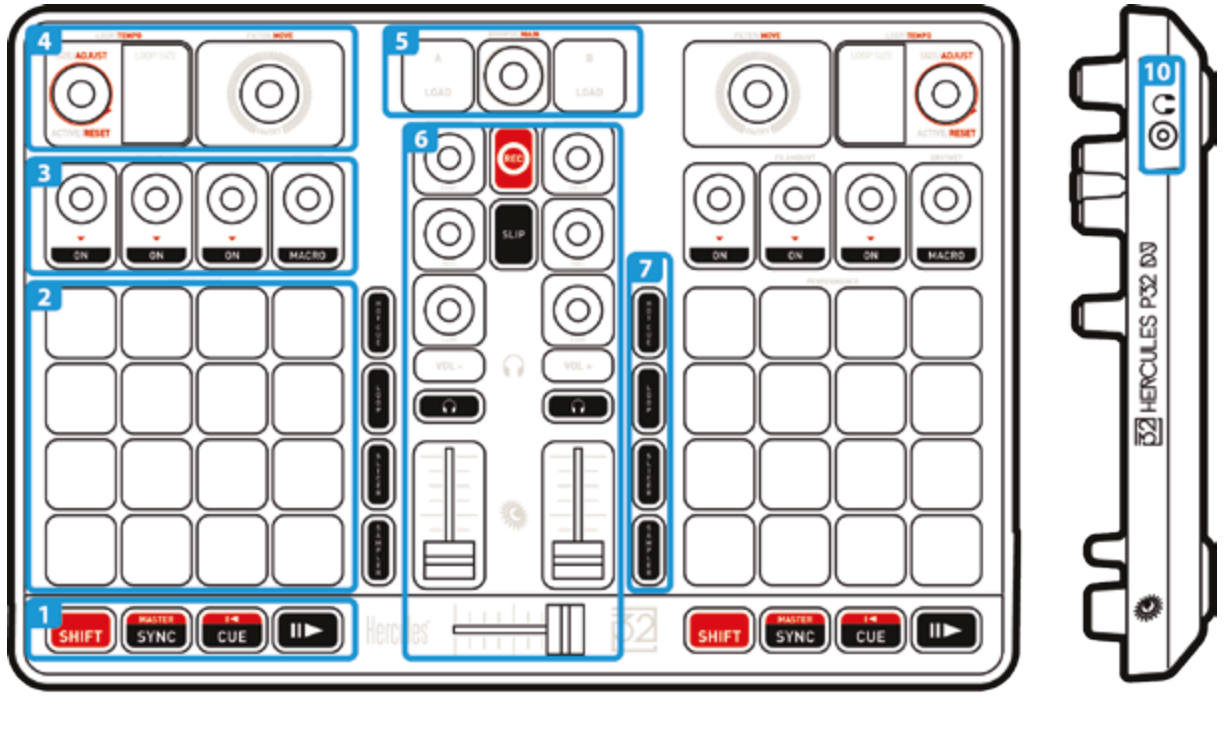

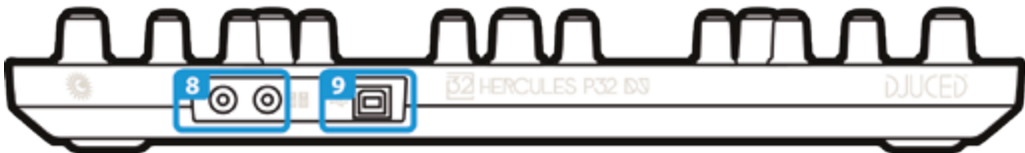

- $1.$ Кнопки: SHIFT, синхронизация, метка, воспроизведение/пауза
- $2.$ Функциональные панели
- $3.$ Регуляторы управления эффектами
- 4. Регулировка циклов/темпа трека, дисплей, фильтр/поиск
- $5.$ Навигация по библиотеке, загрузка треков, регулировка общей громкости
- 6. Микшер: эквалайзинг, запись, режим SLIP, громкость наушников, мониторинг, регуляторы громкости, кроссфейдер
- $7.$ Режимы функциональных панелей: метки, циклы, slicer, сэмплер
- 8. Выход для динамиков (1 - 2)
- USB-порт с питанием от шины 9.
- 10. Выход для наушников  $(3 4)$

### *5.2. ǴȕȖȋȖȒȈȕȈȓȤȕȈȧȏȊțȒȖȊȈȧȒȈȘȚȈ*

Устройство оснащено встроенной многоканальной звуковой картой, которая позволяет выводить микс на динамики для аудитории (выход для динамиков) и выполнять мониторинг следующего подготавливаемого трека через наушники (выход для наушников).

1. Выход для динамиков (= выход  $1 - 2$ )

Динамики должны быть подключены к выходу для динамиков

на задней стороне устройства.

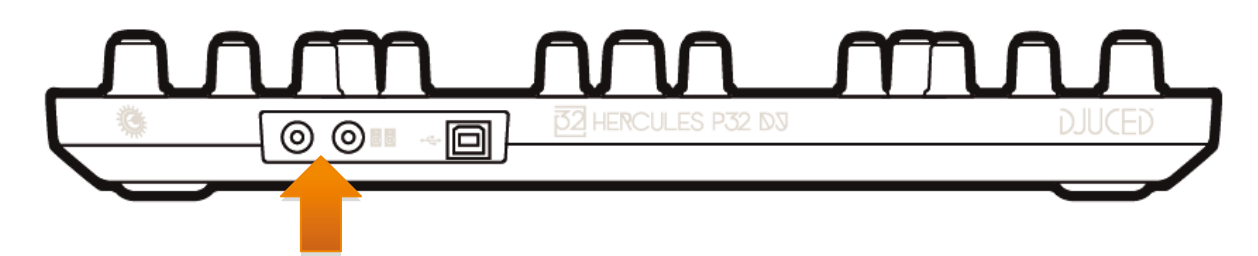

2. Выход для наушников (= выход  $3 - 4$ )

Наушники должны быть подключены к выходу для наушников

на боковой стороне устройства.

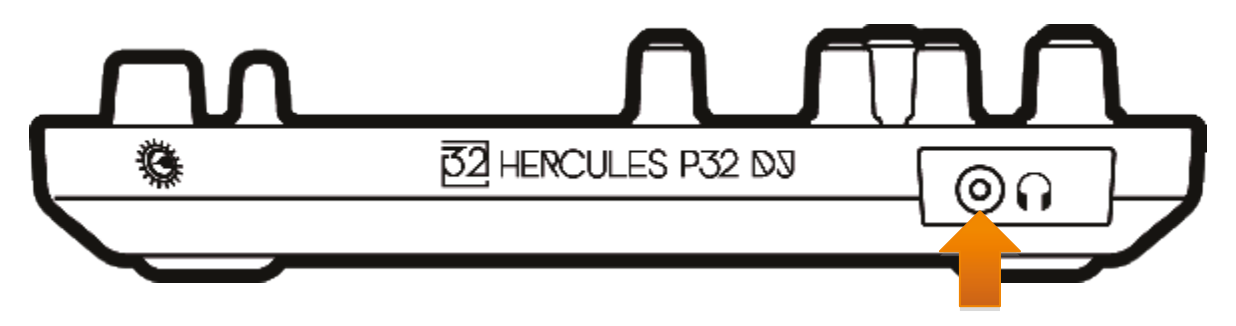

По умолчанию при каждом подключении устройства выход для наушников связывается с выходом  $3-4$  для обеспечения совместимости с любыми микшерными программами, доступными на рынке, в частности с программой DJUCED<sup>™</sup> 40°.

Тем не менее, если вы хотите использовать выход для наушников устройства для прослушивания музыки с компьютера, например с помощью iTunes, следует назначить в качестве выхода для наушников

выход 1 — 2. Для этого следует одновременно нажать кнопки  $\frac{\textsf{Suff}}{\textsf{Suff}}$  +  $\left(\begin{array}{cc} \sqrt{10} & 1 \end{array}\right)$ 

В течение 3 сек. на 7-сегментных дисплеях отобразится сообщение о том, что обнаружено новое назначение аудио.

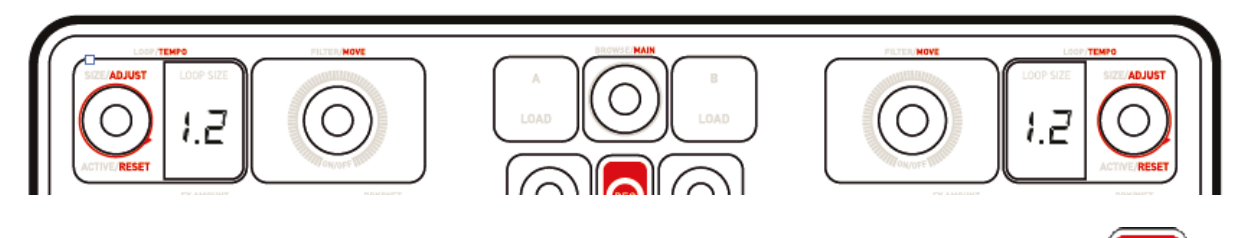

Для возврата стандартной установки достаточно нажать кнопки СВНЕТ .

В течение 3 сек. на 7-сегментных дисплеях отобразится сообщение о том, что обнаружено новое назначение аудио.

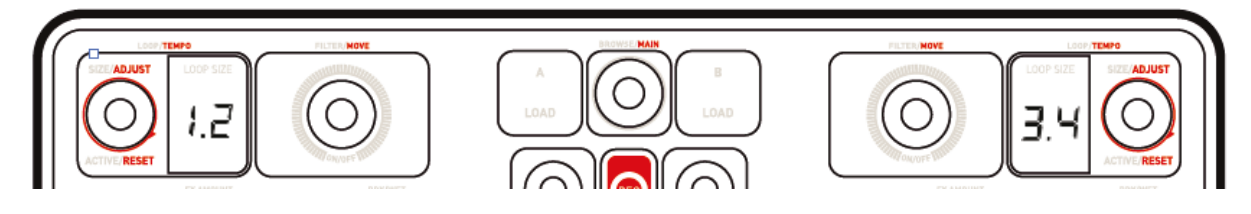

## 5.3. Режим LightShow

Устройство предлагает режим LightShow, при котором в режимах SAMPLER и HOTCUE запускается краткая подсветка панелей.

Схема подсветки определена предварительно и не может быть изменена.

Ее можно отключить, одновременно нажав и удержав в течение более 3 сек. кнопки SAMPLER + HOTCUE. В этом случае красная подсветка означает отключение режима LightShow. Режим LightShow отключается на обеих деках. А и В.

Чтобы повторно включить этот режим, снова одновременно нажмите и удержите в течение более 3 сек. кнопки SAMPLER + HOTCUE. В этом случае синяя подсветка означает повторное включение режима LightShow.

## 5.4. *Совместимость*

### 1. USB Audio/USB MIDI

Данное устройство поддерживает подключение типа Plug and Play и не требует установки драйверов на любых ПК и Мас, так как оно совместимо со стандартами USB Audio и USB MIDI.

### 2.ASIO

Драйверы ASIO можно загрузить со страницы продукта на веб-сайте Hercules, если они требуются конкретным приложением или при необходимости снизить задержки на ПК. Драйверы Hercules ASIO содержат панель управления, которую можно открыть с помощью соответствующего значка на рабочем столе на ПК или из директории application\Hercules\Hercules P32 DJ на компьютере Mac.

С помощью этой панели управления можно управлять различными параметрами ASIO, такими как размер буферов и величина задержки.

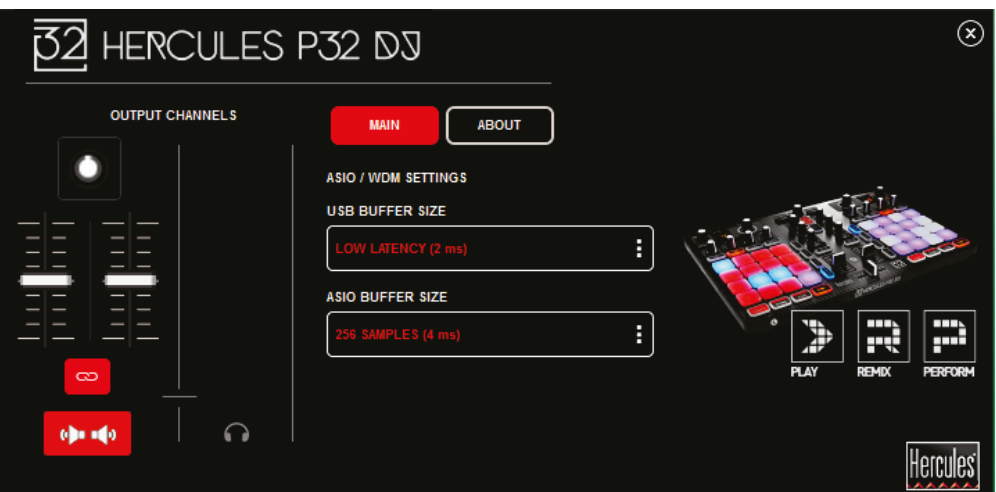

Процедура конфигурации параметров ASIO

- Выберите для размера буфера USB значение Standard (4 ms).
- Для начала выберите для размера буфера ASIO значение 512.
- Запустите приложение (напр.: DJUCED<sup>™</sup> 40°) и выберите драйвер Hercules P32 DJ ASIO.

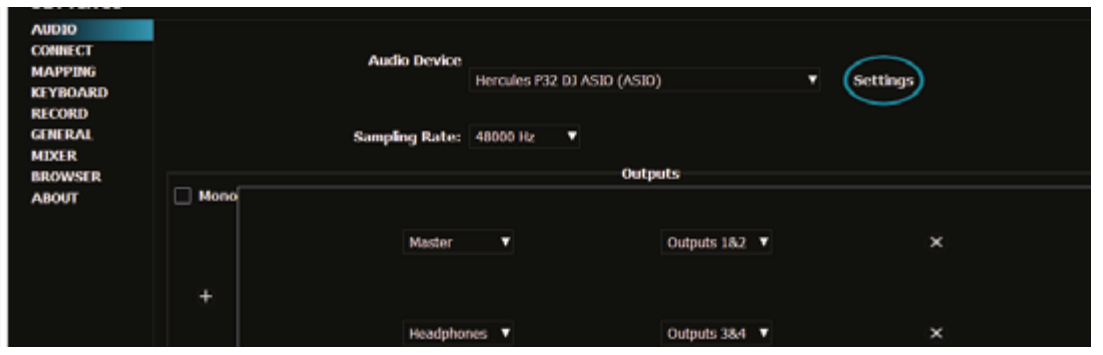

После того как программа начала использовать драйвер ASIO, параметры ASIO на панели управления изменить нельзя. Это нормальное явление, которое означает, что драйвер ASIO используется.

- Начните работу в программе и выявите на слух любые шумы, искажения звука (щелчки, треск) и проблемы задержки. При возникновении любых помех такого рода необходимо отрегулировать размер буферов соответствующим образом.
- Закройте программу и измените величину буфера ASIO на одно значение за раз:
	- *- țȔȍȕȤȠȐȚȍȘȈȏȔȍȘȉțȜȍȘȈȌȓȧșȕȐȎȍȕȐȧȏȈȌȍȘȎȒȐ*
	- увеличьте размер буфера, если в аудио наблюдаются искажения или шумы.

Эту процедуру необходимо повторять до тех пор, пока не будет подобран оптимальный размер буфера для вашей системы.

ǬȘȈȑȊȍȘȣȔȖȎȕȖȏȈȋȘțȏȐȚȤȏȌȍșȤ**KWWSWVKHUFXOHVFRP**

З. Обновление встроенного программного обеспечения Данный продукт предусматривает автоматическое обновление прошивки. Для этого требуется установка драйверов Hercules и выполнение инструкций на экране. Обновление прошивки будет выполнено автоматически.

Драйверы можно загрузить здесь: http://ts.hercules.com/

Версия прошивки устройства отображается на 7-сегментных дисплеях при каждом запуске, следом за подсветкой Vegas Mode.

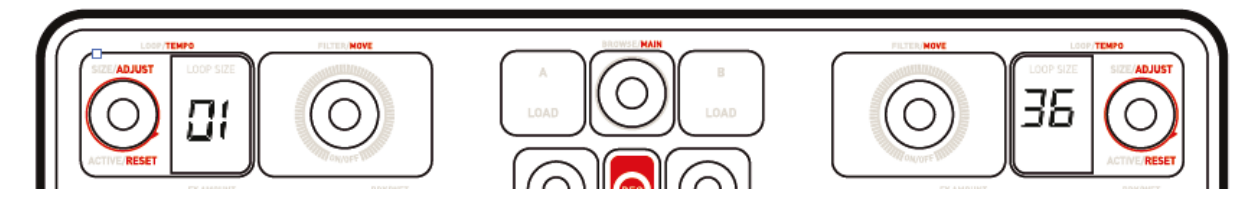

С помощью вкладки «О ПРОГРАММЕ» панели управления также можно просмотреть эти сведения и версию драйверов, установленных на компьютере. При необходимости обратиться в службе технической поддержки Hercules следует иметь эту информацию под рукой.

## **6. Демо-режим**

Этот режим доступен при подключении устройства к блоку питания USB. В этом случае устройство не готово к работе; оно находится в демонстрационном режиме, и на панелях постоянно повторяется начальная подсветка Vegas Mode. Эта подсветка прерывается при каждом обращении пользователя к устройству и автоматически запускается снова через несколько секунд.

# **7.** Ответы на частые вопросы

### *7.1. ǪȕȈțȠȕȐȒȈȝȕȍȚȏȊțȒȈ*

Убедитесь, что вы подключили наушники к разъему на правой стороне устройства, так как оно оборудовано многоканальной звуковой картой, предварительно сконфигурированной для работы с программой DJUCED<sup>™</sup> 40°.

По умолчанию при первом запуске программы активизированы 2 кнопки мониторинга. Затем можно выбрать любую деку, которую вы хотите прослушивать через наушники.

### *7.2. ǵȈȌȐȕȈȔȐȒȈȝȕȍȚȏȊțȒȈ*

Убедитесь, что вы подключили динамики к разъему на задней стороне устройства, так как оно оборудовано многоканальной звуковой картой, предварительно сконфигурированной для работы с программой DJUCED<sup>™</sup> 40°.

### *7.3. ǵȈȌȐȕȈȔȐȒȍȕȖțȚȉțȒȈȕȍȚȏȊțȒȈ*

Данное устройство оборудовано многоканальной звуковой картой, предварительно сконфигурированной для работы с программой DJUCED<sup>™</sup> 40°. Если вы хотите использовать встроенные динамики своего ноутбука, необходимо изменить звуковую карту по умолчанию в настройках программы DJUCED™ 40°.

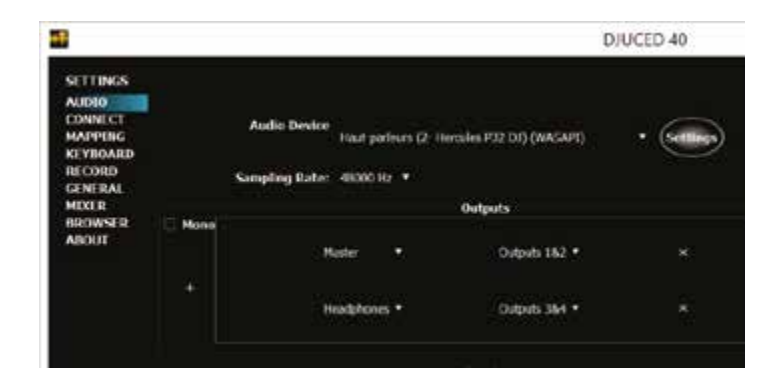

### *7.4. ǵȈȕȈțȠȕȐȒȈȝȐȓȐȕȈȌȐȕȈȔȐȒȍȕȖțȚȉțȒȈȕȍȚȏȊțȒȈ*

Если вы изменили звуковую карту по умолчанию в программе DJUCED<sup>™</sup> 40° и выбрали в качестве карты по умолчанию звуковую карту ноутбука, наушники следует также подключить к компьютеру. Это связано с тем, что программа DJUCED™ 40° управляет одной звуковой картой для выходов для динамиков и наушников. Если ваша встроенная звуковая карта имеет всего один выход  $(1-2)$ , как в

следующем примере, вы не сможете использовать наушники для мониторинга.

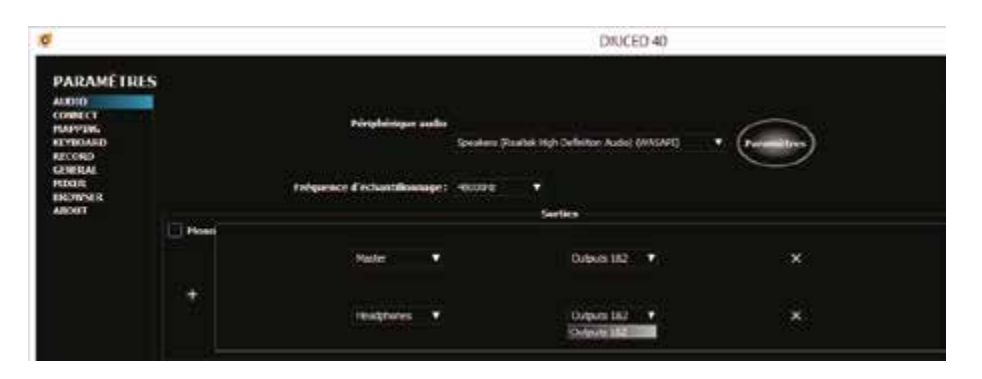

В этом случае подключите наушники и динамики непосредственно к устройству.

### *7.5. ǬȈȕȕȣȑ ȗȘȖȌțȒȚ ȕȍ ȖșȕȈȡȍȕ șȍȕșȖȘȕȣȔȐ ȌȐșȒȈȔȐ* Значит ли это, что он не является микшерным пультом?

Данное устройство предназначено для определенной узкой группы диджеев. Это диджеи/звукорежиссеры, одна из главных целей которых — микширование только танцевальных музыкальных треков с фиксированным темпом. В этом случае не требуется синхронизация и сопоставление бита с помощью сенсорного диска и регулятора модуляции, как на виниловой вертушке, так как программная синхронизация (SYNC) прекрасно адаптирована и позволяет диджеям сосредоточиться на перфомансе и ремикшировании, не занимаясь проблемой синхронизации треков.

### 7.6. Как добавить к песне эффект скретчинга без помощи *șȍȕșȖȘȕȣȝȌȐșȒȖȊ"*

Проще всего использовать сэмплы или пакет сэмплов скретчинга. Использование такого рода сэмплов с панелями в режиме SAMPLER позволяет добавлять эффект скретчинга к воспроизводимому треку.

# **8.** Торговые марки

Intel® и Pentium® являются зарегистрированными товарными знаками корпорации Intel Corporation.

Microsoft® Windows® XP, Vista, 7, 8 и 10 являются зарегистрированными товарными знаками или товарными знаками корпорации Microsoft Corporation в США и/или других странах.

Мас и Mac OS являются торговыми марками компании Apple Inc., зарегистрированной в США и других странах.

Бренд DJUCED и графические изображения DJUCED являются собственностью корпорации Guillemot Corporation.

Все остальные товарные знаки и торговые наименования признаются в настоящем документе и являются собственностью соответствующих владельцев. Иллюстрации могут не соответствовать внешнему виду/функциям конкретного изделия. Содержание, конструкция и Технические характеристики изделия, приведенные в данном документе, могут быть изменены без предварительного уведомления и зависят от страны приобретения.

## 9. Авторские права

Никакая часть данной инструкции не может быть воспроизведена, резюмирована, передана, транскрибирована, сохранена в поисковой системе или переведена на какой-либо язык или компьютерный язык в любой форме и любыми средствами, электронными, механическими, магнитными, фотокопировальными, записывающими, вручную или иным образом, без явного письменного разрешения от корпорации **Guillemot Corporation S.A.** 

# 10. Лицензионное соглашение с конечным пользователем программы DJUCED™ 40°

Внимательно ознакомьтесь с Лицензионным соглашением, которое отображается при установке программы DJUCED™ 40°.

# ПРИЛОЖЕНИЕ: ОБЩИЕ СВЕДЕНИЯ

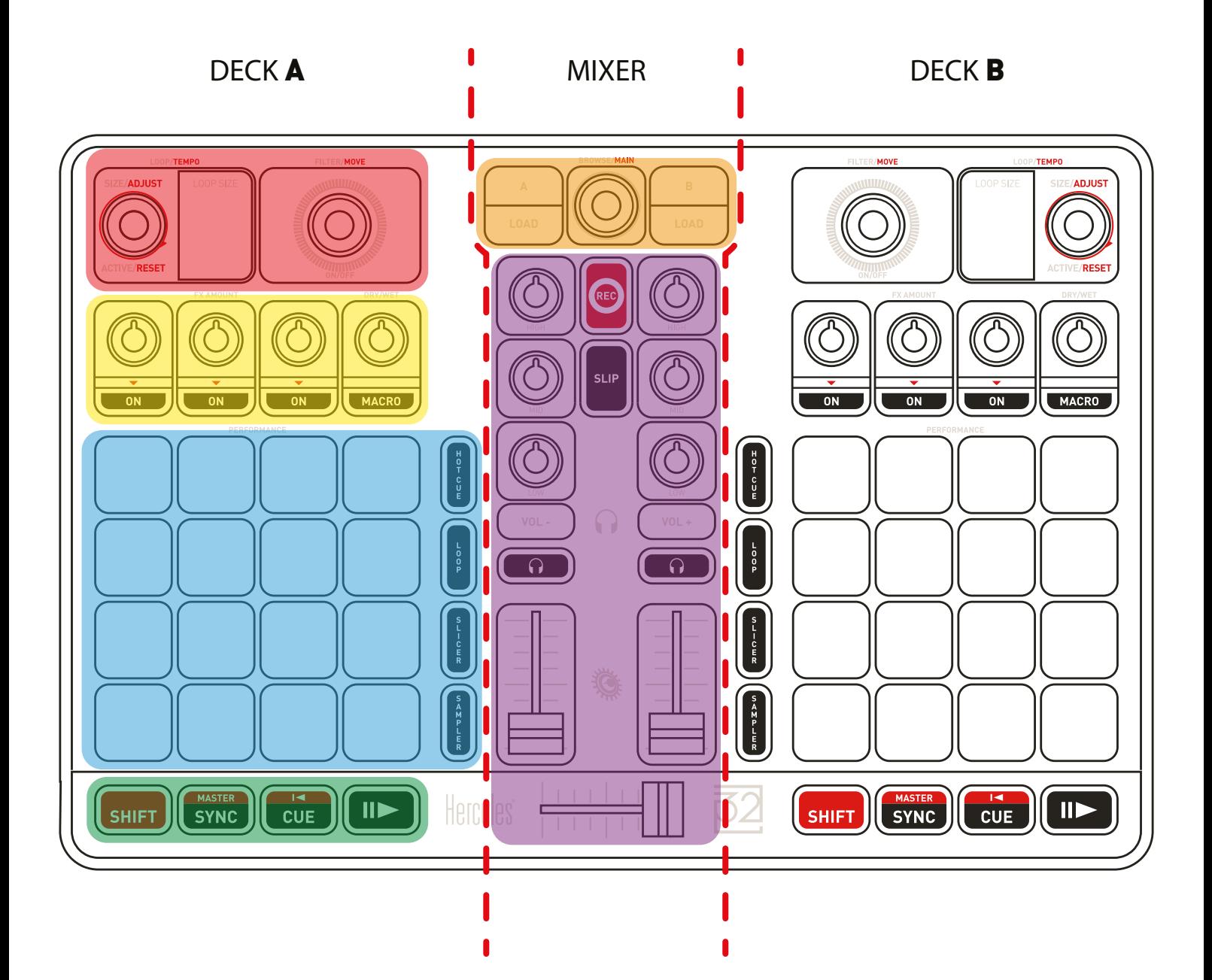

- Loops Tempo / Filter Move
	- Управление эффектами (Fx)
	- Функциональные панели
	- Кнопки функций и Shift
	- Browse & Load
- Общий микшер

# ОБЩИЙ МИКШЕР

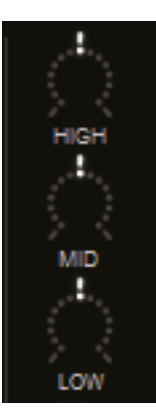

#### **ЗОНА ЭКВАЛАЙЗЕРОВ (EQ)**

Эти **РЕГУЛЯТОРЫ** управляют уровнем применения **EQ** в DJUCED™ 40°.Один на каждую полосу частот: **High — Mid — Low**.

*Аналогично для деки A и деки B. Для управления деками C и D используются кнопки SHIFT + EQ.*

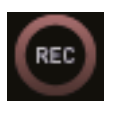

#### **RECORD**

Запуск/остановка аудиозаписи.

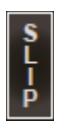

#### **РЕЖИМ SLIP**

Включение/выключение нового **режима SLIP**  в DJUCED™ 40°.

#### **ГРОМКОСТЬ НАУШНИКОВ**

Эти кнопки регулируют громкость звука в наушниках, Vol +/-.

Они **не** соотносятся с функциями программы DJUCED™ 40° (это аппаратные аудиорегуляторы).

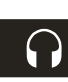

#### **PRE-FADER LISTENING (PFL)**

С помощью этих кнопок можно включить или выключить вывод звука с каждой деки на наушники.

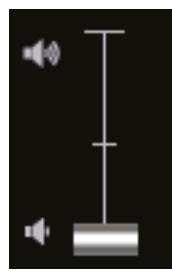

#### **VOLUME FADERS (ОДИН НА КАЖДУЮ ДЕКУ)**

Эти регуляторы управляют громкостью сигнала на соответствующей деке.

*Для управления деками C и D используются кнопки SHIFT + VOL.*

#### **CROSSFADER**

Этот фейдер служит для сведения аудио с разных дек.

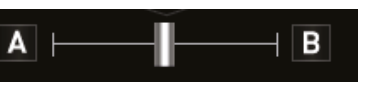

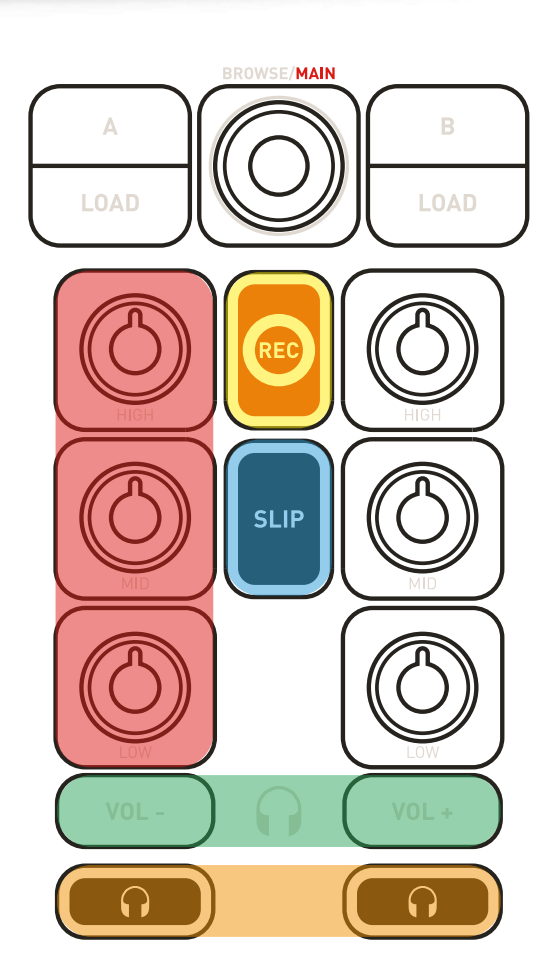

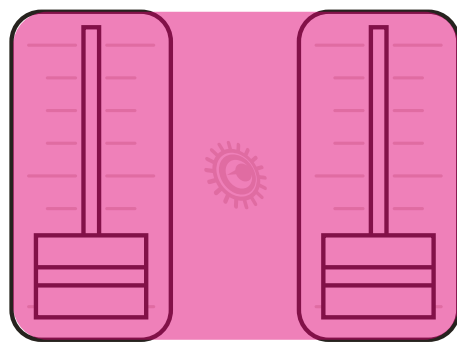

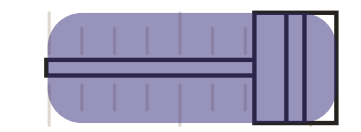

# BROWSE И LOAD

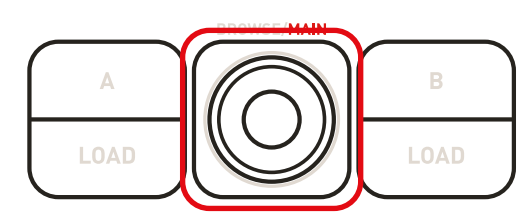

#### **РЕГУЛЯТОР-КНОПКА BROWSE**

Этот **РЕГУЛЯТОР-КНОПКА** выполняет следующие функции:

- 1. Поверните регулятор **ВЛЕВО/ВПРАВО** для удобной навигации **ВВЕРХ/ВНИЗ** по музыкальной библиотеке.
- 2. **НАЖМИТЕ** регулятор для **ПЕРЕКЛЮЧЕНИЯ** между **ПАПКАМИ/ФАЙЛАМИ**.

3. Нажмите кнопку **SHIFT и НАЖМИТЕ** регулятор для переключения между **стандартным** и **расширенным видом**  обозревателя.

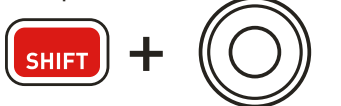

4. Нажмите кнопку **SHIFT + ПОВЕРНИТЕ** регулятор для управления **ОБЩЕЙ ГРОМКОСТЬЮ**.

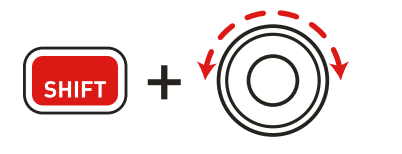

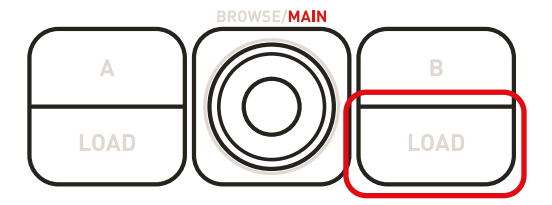

#### **КНОПКИ LOAD**

- Сворачивание/разворачивание папок.
- Загрузка выбранного трека на нужную деку.

### **СТАНДАРТНЫЙ ВИД ОБОЗРЕВАТЕЛЯ**

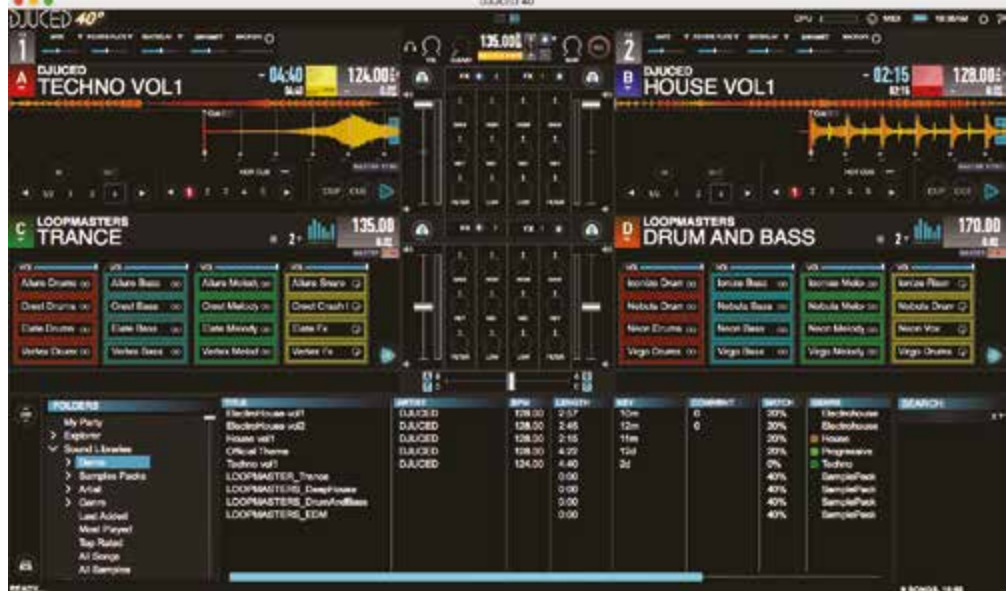

#### **РАСШИРЕННЫЙ ВИД ОБОЗРЕВАТЕЛЯ**

**STATISTICS** 

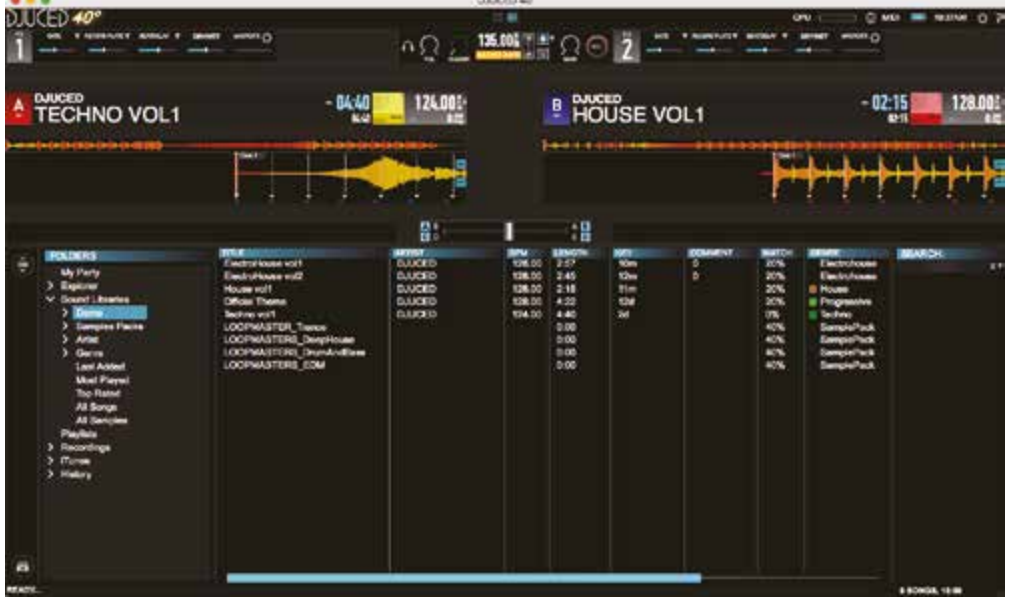

# LOOP - FILTER / TEMPO - SEEK

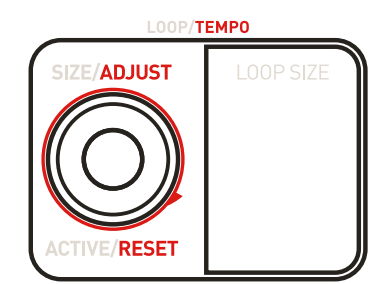

## **РЕГУЛЯТОР-КНОПКА LOOP/TEMPO**

Этот **РЕГУЛЯТОР-КНОПКА** позволяет управлять различными функциями:

1. Поверните регулятор **ВЛЕВО/ВПРАВО** для удобного изменения **длины цикла LOOP**. Цифровое значение **LOOP SIZE** показывает выбранную длину цикла: оно отражает значение LOOP SIZE в программе DJUCED™ 40° (фиолетовый квадрат).

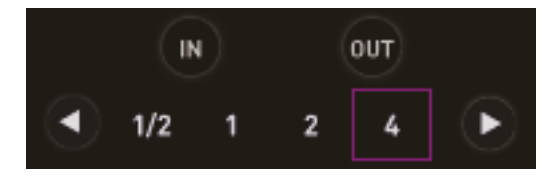

2. **НАЖМИТЕ** регулятор для **ВКЛЮЧЕНИЯ** или **ВЫКЛЮЧЕНИЯ ЦИКЛА**.

3. Удерживая нажатой кнопку **SHIFT**, поверните регулятор **ВЛЕВО/ВПРАВО**, чтобы **УМЕНЬШИТЬ/УВЕЛИЧИТЬ**  значение **TEMPO (BPM)** на 0,1.

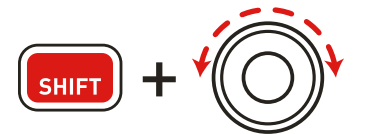

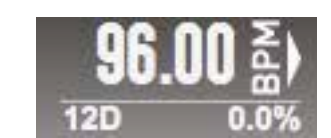

4. Удерживая нажатой кнопку **SHIFT**, **нажмите регулятор**, чтобы **сбросить текущее значение BPM** трека и восстановить исходное.

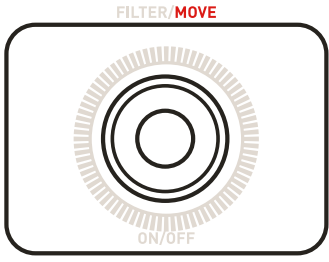

## **РЕГУЛЯТОР-КНОПКА FILTER/MOVE**

Этот **РЕГУЛЯТОР-КНОПКА** позволяет управлять различными функциями:

#### **FILTER:**

1. Поверните регулятор **ВЛЕВО/ВПРАВО**, чтобы изменить **значение параметра FILTER (FILTER ON).**

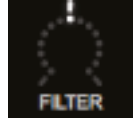

2. **НАЖМИТЕ** этот регулятор, чтобы **отключить функцию FILTER (FILTER OFF).** 3. Во время **воспроизведения трека:** Удерживая нажатой кнопку **SHIFT**, поверните регулятор **ВЛЕВО/ВПРАВО**,

чтобы применить функцию **BEATJUMP** со значением, заданным для параметра **LOOP SIZE**. *Эта функция работает также при активном цикле!*

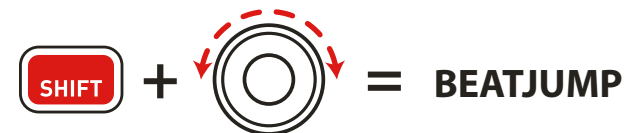

### 4. При отсутствии **воспроизведения трека:**

Удерживая нажатой кнопку **SHIFT**, поверните регулятор **ВЛЕВО/ВПРАВО**, чтобы применить функцию **MOVE** со значением, заданным для параметра **LOOP SIZE**.

# УПРАВЛЕНИЕ ЭФФЕКТАМИ (FX)

Данный БЛОК превосходно соотносится с интерфейсом программы DJUCED™ 40°:

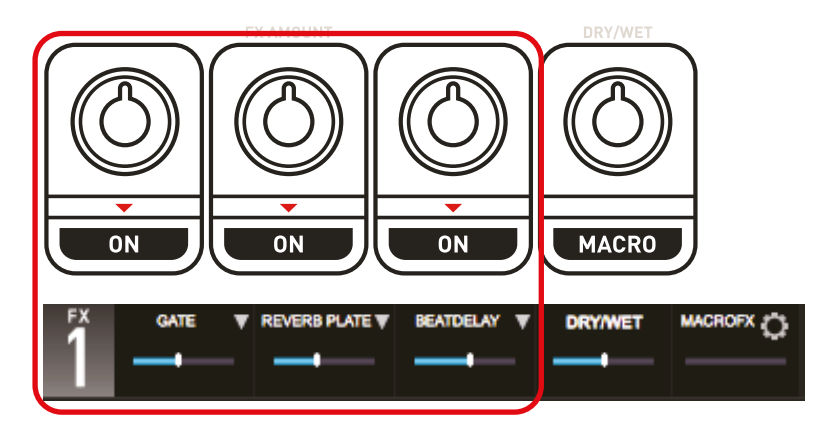

1. **3 первых регулятора** и **кнопки** управляют **3 эффектами** (**Fx Amount** — на регуляторе, **Fx ON/OFF** — на кнопке).

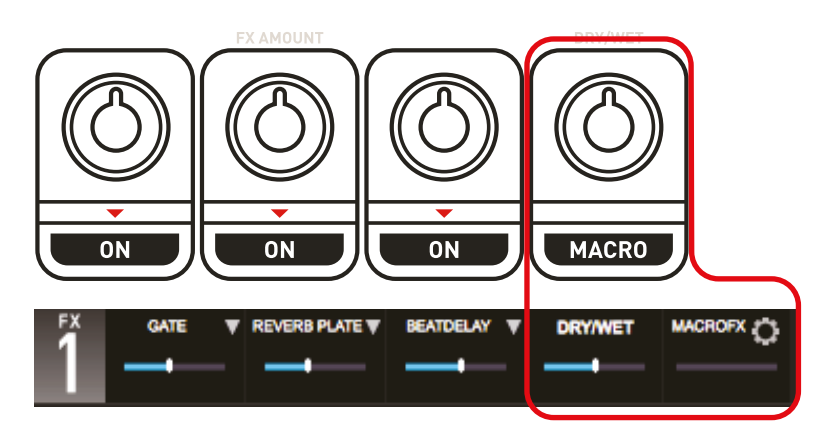

2. **4-й регулятор** контролирует:

- параметр **DRY/WET**, когда кнопка **MACRO ВЫКЛЮЧЕНА**;
- значение **MACROFX**, когда кнопка **MACRO ВКЛЮЧЕНА и удерживается нажатой.**

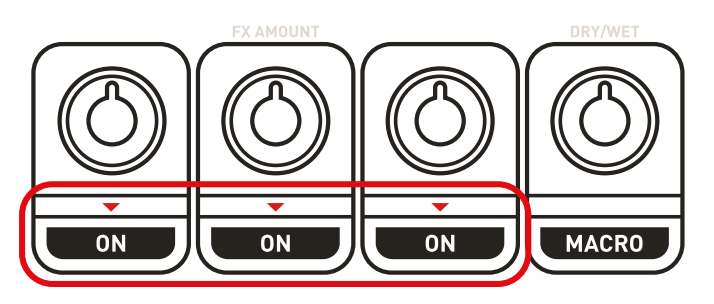

3. С помощью кнопок **SHIFT + ON/OFF** можно **выбрать другой эффект** из набора эффектов.

# КНОПКИ ФУНКЦИЙ

## **ВОСПРОИЗВЕДЕНИЕ/МЕТКА**

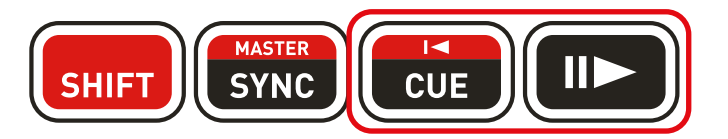

1. Кнопка «Воспроизведение»: **ЗАПУСК/ПРИОСТАНОВКА** воспроизведения трека на деке A/B (для управления декой C/D используется кнопка SHIFT).

#### 2. Кнопка Cue:

- Если трек **НЕ воспроизводится, метка CUE устанавливается** на позиции **ВОСПРОИЗВОДЯЩЕЙ ГОЛОВКИ**.

- Если трек **воспроизводится, ВОСПРОИЗВОДЯЩАЯ ГОЛОВКА** переходит к **последней использованной МЕТКЕ CUE** и **останавливает воспроизведение**.

- **Нажатием и удержанием кнопки CUE запускается** воспроизведение трека. **При отпускании** кнопки воспроизводящая головка **вернется** к метке **CUE**.

- Нажатие **кнопки CUE + кнопки «Воспроизведение»** запускает функцию **CUE-PLAY** (CUP).

- **SHIFT + CUE** = возврат к началу трека.

#### $\mathbf{H}$

#### 3. Кнопка SYNC:

- Нажмите кнопку **SYNC**, чтобы синхронизировать бит деки со значением master tempo.
- Нажмите кнопки **SHIFT + SYNC**, чтобы назначить текущую деку в качестве определяющей значение master tempo.

#### **MASTER**

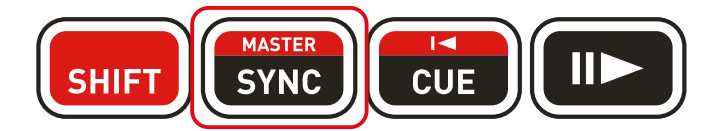

4. Кнопка SHIFT:

**Кнопки SHIFT** не соотнесены напрямую с функциями программы DJUCED™ 40°. Эти кнопки открывают **доступ к дополнительным функциям** интерфейса пульта Hercules P32 DJ. Все функции, обозначенные **КРАСНЫМ**, требуют нажатия кнопки **SHIFT**. На каждой деке имеется своя **кнопка SHIFT.**

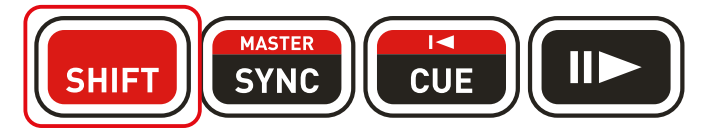

# ФУНКЦИОНАЛЬНЫЕ ПАНЕЛИ: РЕЖИМА

4 РЕЖИМА ФУНКЦИОНАЛЬНЫХ ПАНЕЛЕЙ:

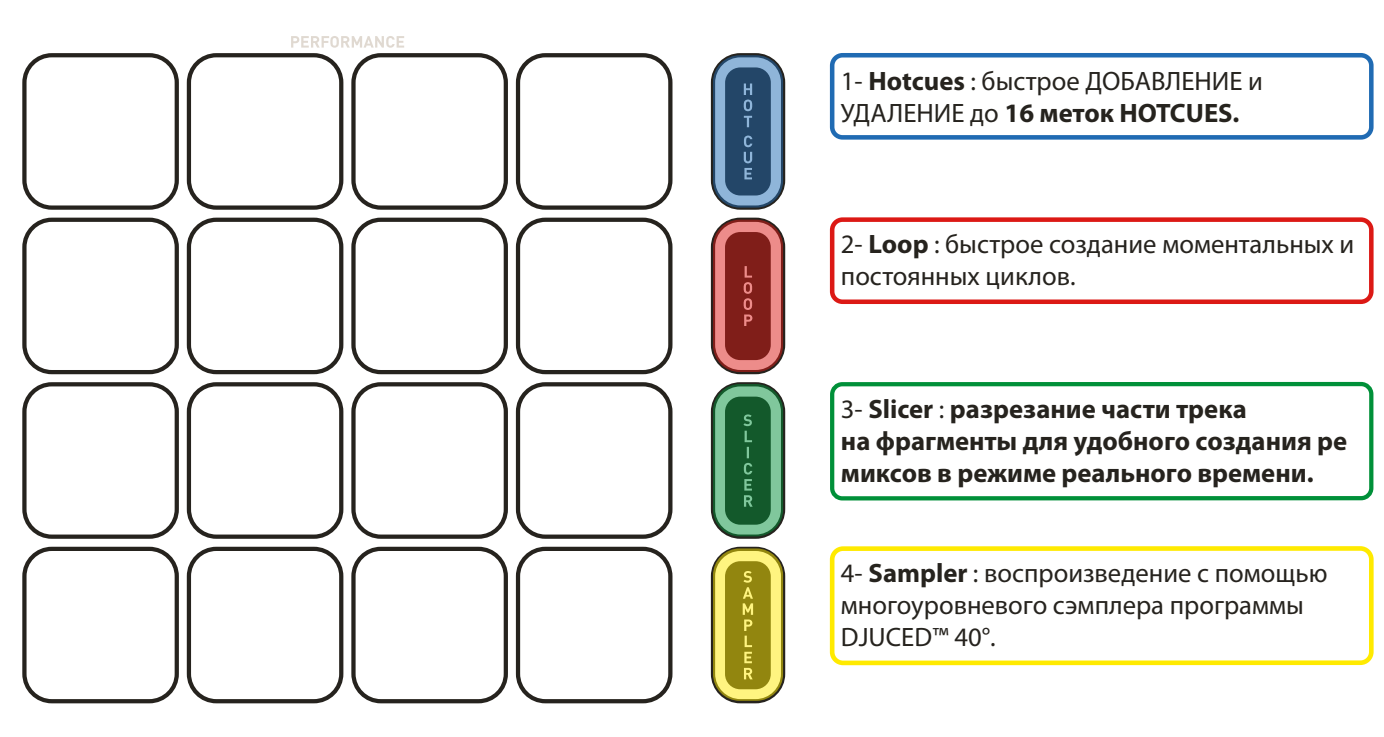

# ФУНКЦИОНАЛЬНЫЕ ПАНЕЛИ: HOTCUES И BEATMATCH

## **8 МЕТОК HOTCUES МОМЕНТАЛЬНО:**

быстрое **ДОБАВЛЕНИЕ** и **УДАЛЕНИЕ** до **8 меток HOTCUES**.

1. **ДОБАВЛЕНИЕ** метки Hotcue на позиции воспроизводящей головки **касанием одной из ПАНЕЛЕЙ**. Соответствующая **ПАНЕЛЬ загорается ФИОЛЕТОВЫМ,** если **установлена метка HOTCUE**.

2. Если **КОСНУТЬСЯ ФИОЛЕТОВОЙ ПАНЕЛИ**, воспроизводящая головка переходит к соответствующей метке **HOTCUE**.

3. **УДАЛЕНИЕ** метки Hotcue нажатием кнопок **SHIFT + PAD**.

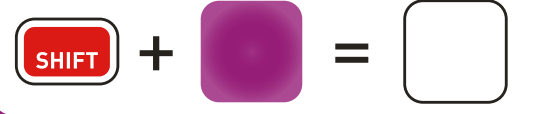

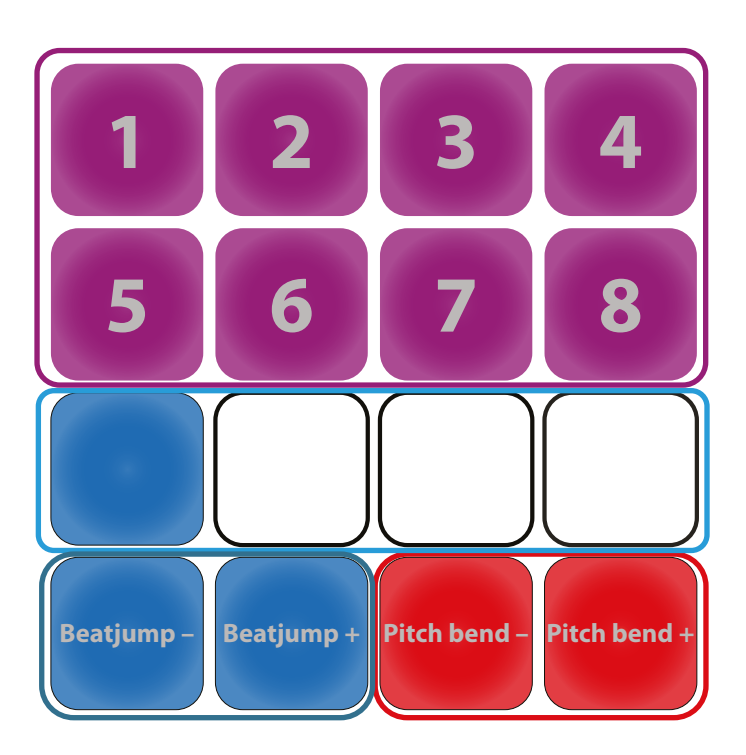

MASTER SYNC

## **BEATLEDS ДЛЯ СЛЕДОВАНИЯ РИТМУ И ФРАЗИРОВКЕ**

Метроном в виде синих светодиодов повторяет бит BeatLED деки в ПО DJUCED™ 40°.

## **BEATJUMP НА ОДИН УДАР**

С помощью этих двух синих панелей можно выполнить переход beatjump на один удар вперед или назад (= режим CDJ).

# **PITCH BEND**

 $\left| \cdot \right|$ 

Эти две красные панели позволяют вручную выполнить модуляцию pitch bend.

# ФУНКЦИОНАЛЬНЫЕ ПАНЕЛИ: ЦИКЛЫ

**ПРИМЕЧАНИЕ.** В программе DJUCED™ 40° предусмотрено два варианта работы с циклами с помощью режима **SLIP MODE**:

1. **РЕЖИМ SLIP ВЫКЛ.:** создание цикла и его повторение. После **остановки ЦИКЛА воспроизведение трека продолжается с позиции окончания ЦИКЛА.**

2. **РЕЖИМ SLIP ВКЛ.:** создание одного или нескольких циклов. После **остановки ЦИКЛА**  воспроизведение трека **моментально возвращается к исходной позиции на шкале времени**, где оно находилось бы, если бы продолжалось непрерывно. Это удобный способ воспроизведения ЦИКЛОВ без потери фразеровки трека.

77777777777777777777777777777777777

Рекомендуем ознакомиться со следующим видеопособием: https://youtu.be/zM3wdZUBRkk

## **16 ПАНЕЛЕЙ ДЛЯ 2 РЕЖИМОВ LOOP:**

1. **МОМЕНТАЛЬНЫЙ ЦИКЛ (ВРЕМЕННЫЙ ЦИКЛ):**

При **нажатии и удержании КРАСНОЙ ПАНЕЛИ**  моментально **создается цикл**. ЦИКЛ останавливается при отпускании ПАНЕЛИ.

С помощью **8 КРАСНЫХ панелей** можно создавать **МОМЕНТАЛЬНЫЕ ЦИКЛЫ** длиной от **1/16 бита до 8 битов.**

2. **НЕПРЕРЫВНЫЙ ЦИКЛ (ПОСТОЯННЫЙ ЦИКЛ):**

При **КАСАНИИ ФИОЛЕТОВОЙ ПАНЕЛИ**  моментально **создается цикл. ПОВТОРНО КОСНИТЕСЬ ПАНЕЛИ** для **выхода из ЦИКЛА.**

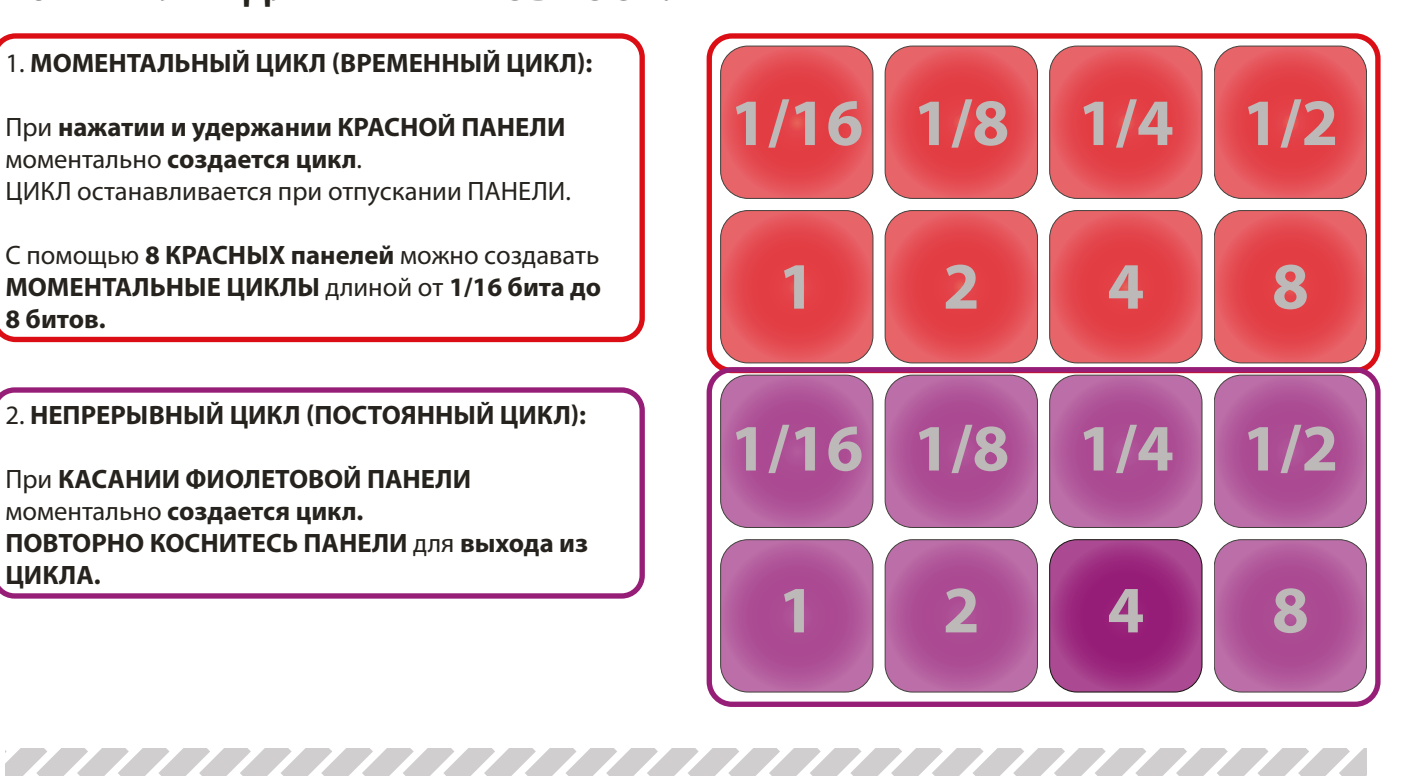

**ПРИМЕЧАНИЕ.** При нажатии или активации **ФУНКЦИОНАЛЬНЫХ ПАНЕЛЕЙ ОНИ ЗАГОРАЮТСЯ ЯРЧЕ.**

# ФУНКЦИОНАЛЬНЫЕ ПАНЕЛИ: SLICER

**ПРИМЕЧАНИЕ. Режим Slicer — новая функция в программе DJUCED™ 40°.**

## **РЕЖИМ SLICER:**

**В режиме Slicer** активный цикл нарезается на **8 фрагментов, SLICES**.

**Размер области Slicer** определяется **заданным размером цикла на деке**.

**Фрагменты** запускаются в **режиме реального времени:** пользователь перемещается между 8 различными отрезками активного цикла.

После запуска фрагмента **Slice** цикл воспроизводится в выбранном фрагменте Slice все время, пока нажата панель.

Воспроизведение продолжается в пределах цикла, пока не будет нажата какая-нибудь ПАНЕЛЬ.

#### **Ознакомиться с функцией SLICER в действии можно в следующем видеопособии: https://youtu.be/b52aOWcVmro**

**РЕЖИМ SLICER**

1.**8 СИНИХ ПАНЕЛЕЙ = 8 ФРАГМЕНТОВ SLICES**

При **нажатии и удержании СИНЕЙ ПАНЕЛИ**  выполняется моментальный **переход к соответствующему фрагменту Slice.** В результате **этот фрагмент Slice будет зациклен**, пока вы не отпустите ПАНЕЛЬ. ,,,,,,,,,,,,,,,,,,,,,,,,,,,,,,,,,,,

**Примечание. Фиолетовый индикатор** отмечает прогресс функции по **СИНИМ ПАНЕЛЯМ**, указывая на воспроизводимый программой DJUCED™ 40° фрагмент.

2. **6 КРАСНЫХ ПАНЕЛЕЙ = ПЕРЕКЛЮЧЕНИЕ ДЛИНЫ ФРАГМЕНТОВ SLICE**

При **КАСАНИИ КРАСНОЙ ПАНЕЛИ** моментально изменяется длина фрагмента функции SLICER. **КАСАНИЕМ включенной КРАСНОЙ ПАНЕЛИ**  выполняется **выход из режима SLICER.**

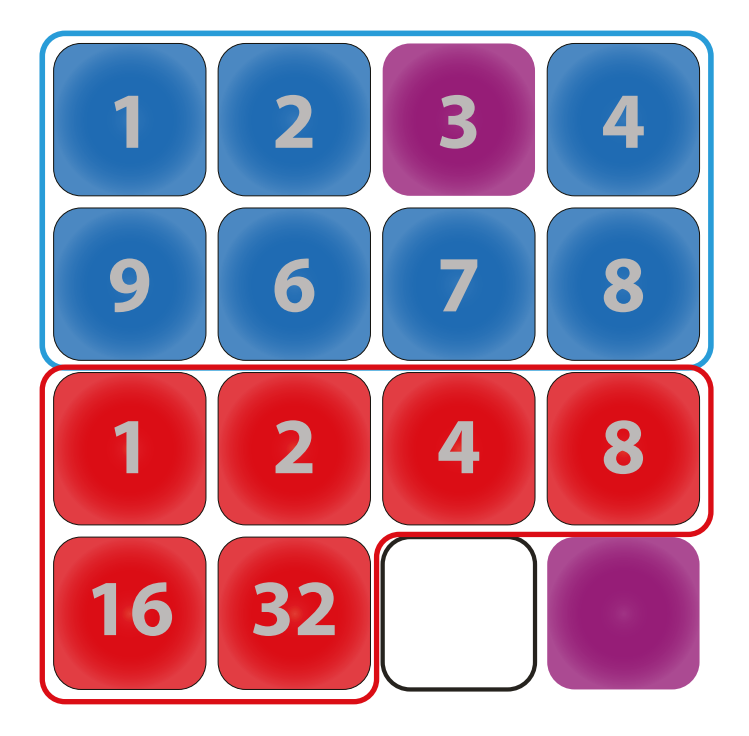

**ПРИМЕЧАНИЕ.** При нажатии или активации **ФУНКЦИОНАЛЬНЫХ ПАНЕЛЕЙ ОНИ ЗАГОРАЮТСЯ ЯРЧЕ**.

# ФУНКЦИОНАЛЬНЫЕ ПАНЕЛИ: МНОГОУРОВНЕВЫЙ СЭМПЛЕР, ЧАСТЬ 1

**ПРИМЕЧАНИЕ. Многоуровневый сэмплер — новая функция в программе DJUCED™ 40°.**

Этот новый **сэмплер** позволяет выполнять воспроизведение, используя **на одной деке 4 СЭМПЛЕРА.**

Каждый сэмплер имеет **4 уровня**, так что **на деку** можно загрузить до **16 сэмплов**.

Каждый **проигрыватель сэмплов** можно **отдельно** настроить на **режим Loop или Trigger** (с дискретизацией или без) и **отрегулировать по уровню громкости**.

<u>TAADADA AHAADADA HADDADADA INII MID OO HAADA HADDII MID OO HAADA HADDII MID OO HAADA HADDII MID OO HAADA HADDI</u>

Ознакомьтесь с многоуровневым сэмплером в действии: https://youtu.be/Ghk\_k4EBI

## **МНОГОУРОВНЕВЫЙ СЭМПЛЕР:**

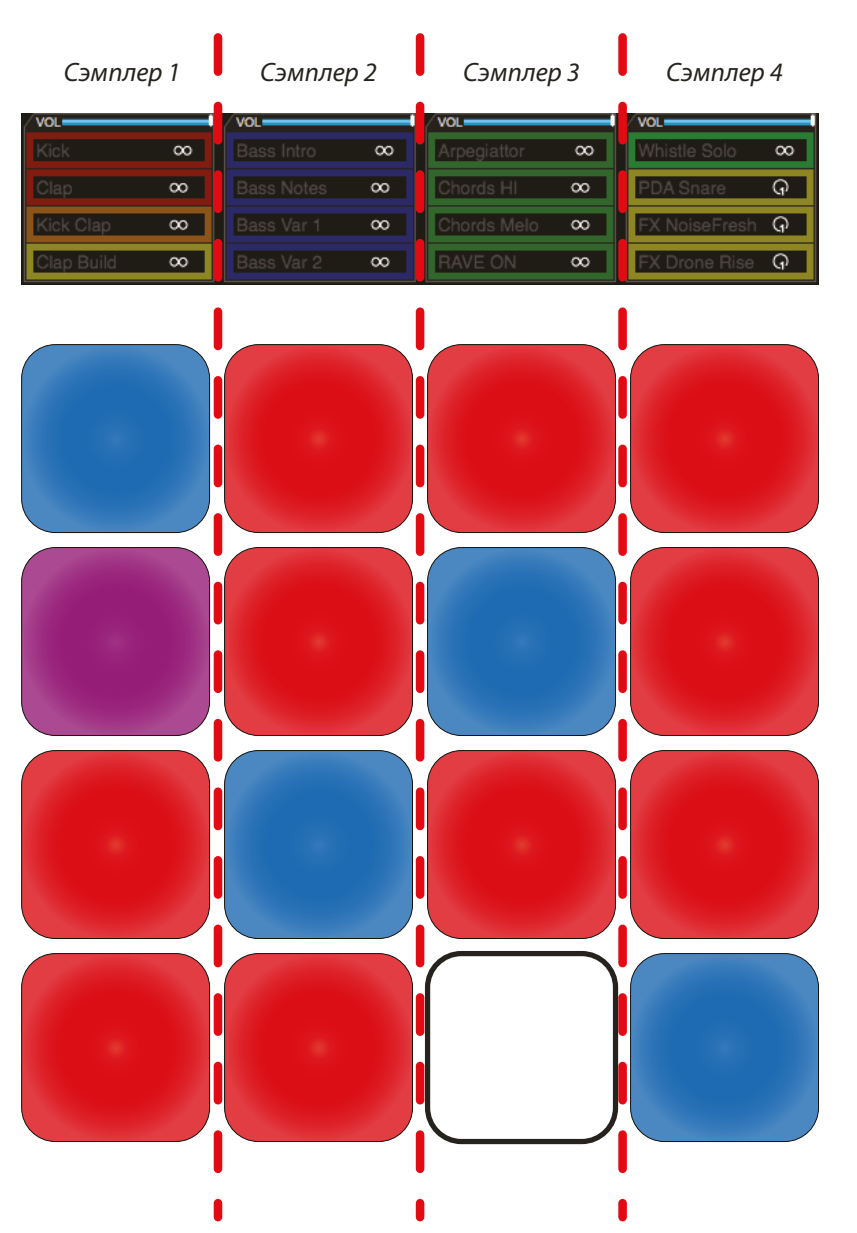

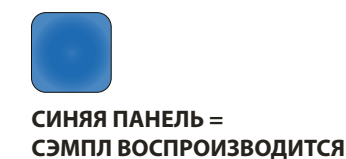

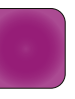

**ФИОЛЕТОВАЯ ПАНЕЛЬ = СЭМПЛ НАЧНЕТСЯ СО СЛЕДУЮЩЕГО ДИСКРЕТИЗИРОВАННОГО БИТА** При воспроизведении сэмпла проигрыватель сэмплов дожидается начала следующего дискретизированного бита.

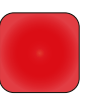

**КРАСНАЯ ПАНЕЛЬ = СЭМПЛ ЗАГРУЖЕН, НО НЕ ВОСПРОИЗВОДИТСЯ**

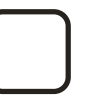

**ПУСТАЯ ПАНЕЛЬ = В СЛОТЕ СЭМПЛЕРА НЕТ СЭМПЛА**

# ФУНКЦИОНАЛЬНЫЕ ПАНЕЛИ: МНОГОУРОВНЕВЫЙ СЭМПЛЕР, ЧАСТЬ 2

## **РЕКОМЕНДАЦИИ ПО СООТНЕСЕНИЮ ФУНКЦИЙ МНОГОУРОВНЕВОГО СЭМПЛЕРА**

Если **сэмпл воспроизводится, повторно коснитесь ПАНЕЛИ** для перезапуска сэмпла (со значением дискретизации).

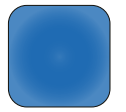

Чтобы **ОСТАНОВИТЬ сэмпл**, нажмите **SHIFT + ОДНУ ПАНЕЛЬ С ВОСПРОИЗВОДИМЫМ СЭМПЛОМ**

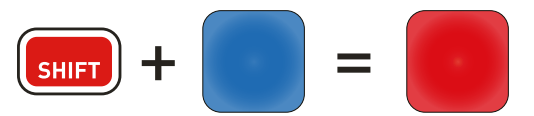

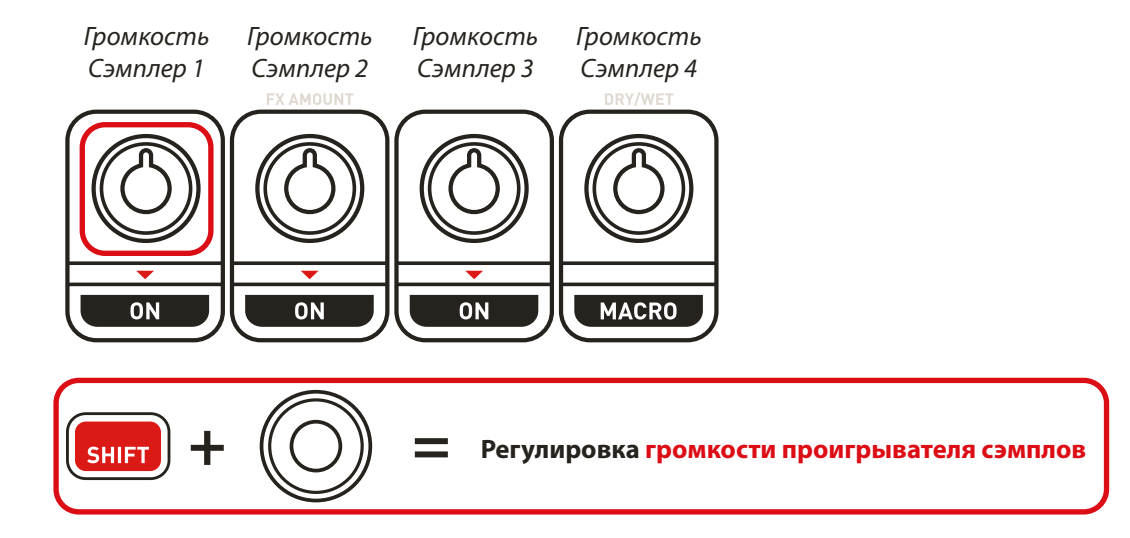